# **How to Share SEG (IronPort) Traditional Licenses with Multiple Devices**

### **Contents**

**Introduction Prerequisites** Sharing SEG (IronPort) Traditional Licenses with Multiple Devices **Troubleshooting** Next Steps

### **Introduction**

The article describes the process of sharing a traditional demo license for Security Email Gateway (SEG) previously known as IronPort.

# **Prerequisites**

Before you start, ensure that you have the following data at your disposal:

- **[Active Cisco.com account](https://www.cisco.com/c/en/us/about/help/registration-benefits-help.html) Caution**: This process must be performed by a user with the Cisco.com account on which the original product activation key (PAK) was registered. If this person is no longer with your company, open a case in [Support Case Manager \(SCM\)](https://mycase.cloudapps.cisco.com/case) for further assistance.
- [Serial number \(SN\) for a physical appliance or virtual license number \(VLN\) for a virtual](https://www.cisco.com/c/dam/en/us/td/docs/entitlement_asset_mgmt/docs/How_to_Locate_UDI_Training_Deck.pdf) [appliance](https://www.cisco.com/c/dam/en/us/td/docs/entitlement_asset_mgmt/docs/How_to_Locate_UDI_Training_Deck.pdf)

# **Sharing SEG (IronPort) Traditional Licenses with Multiple Devices**

### **Step 1**:

Go to [Cisco Software Central](https://software.cisco.com) and log in with your Cisco.com account.

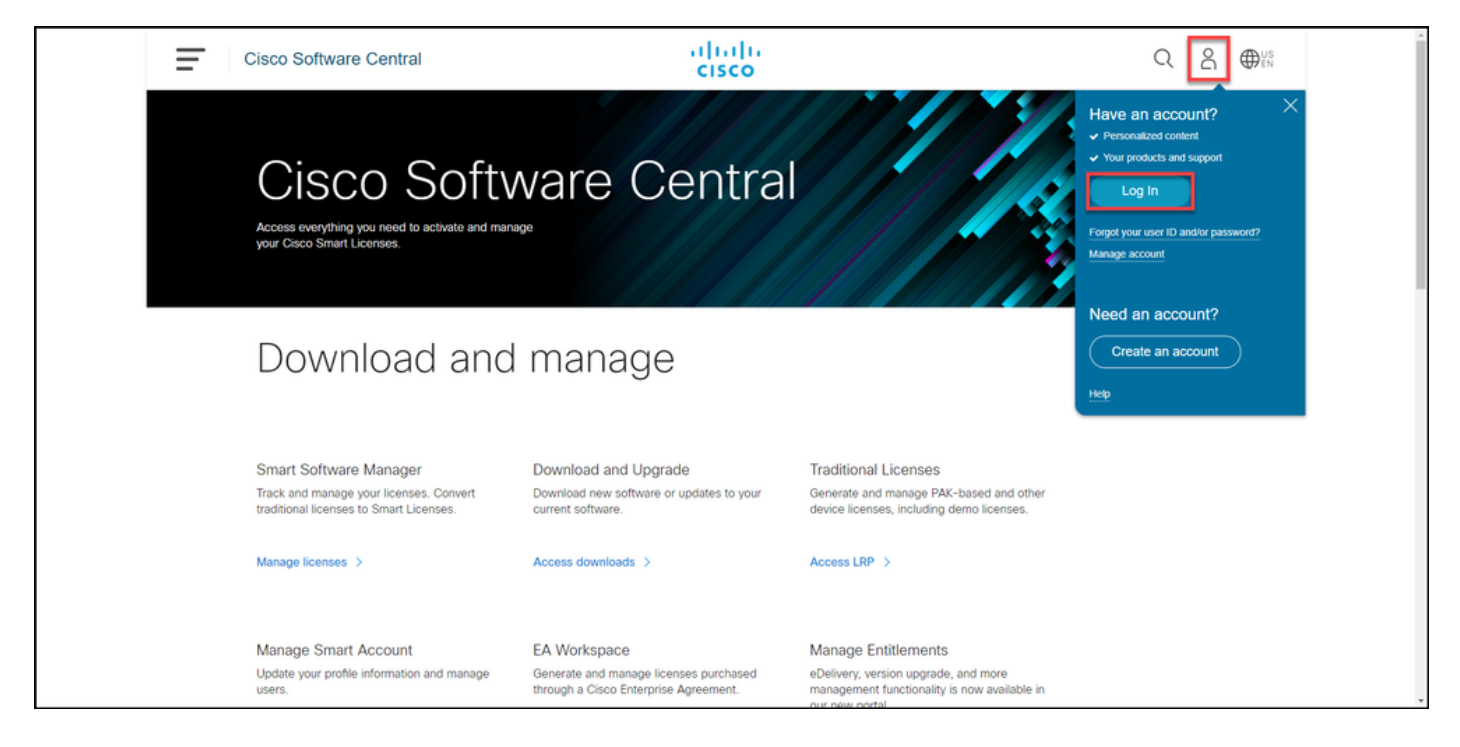

### **Step 2**:

In the **Traditional Licenses** section, click **Access LRP**.

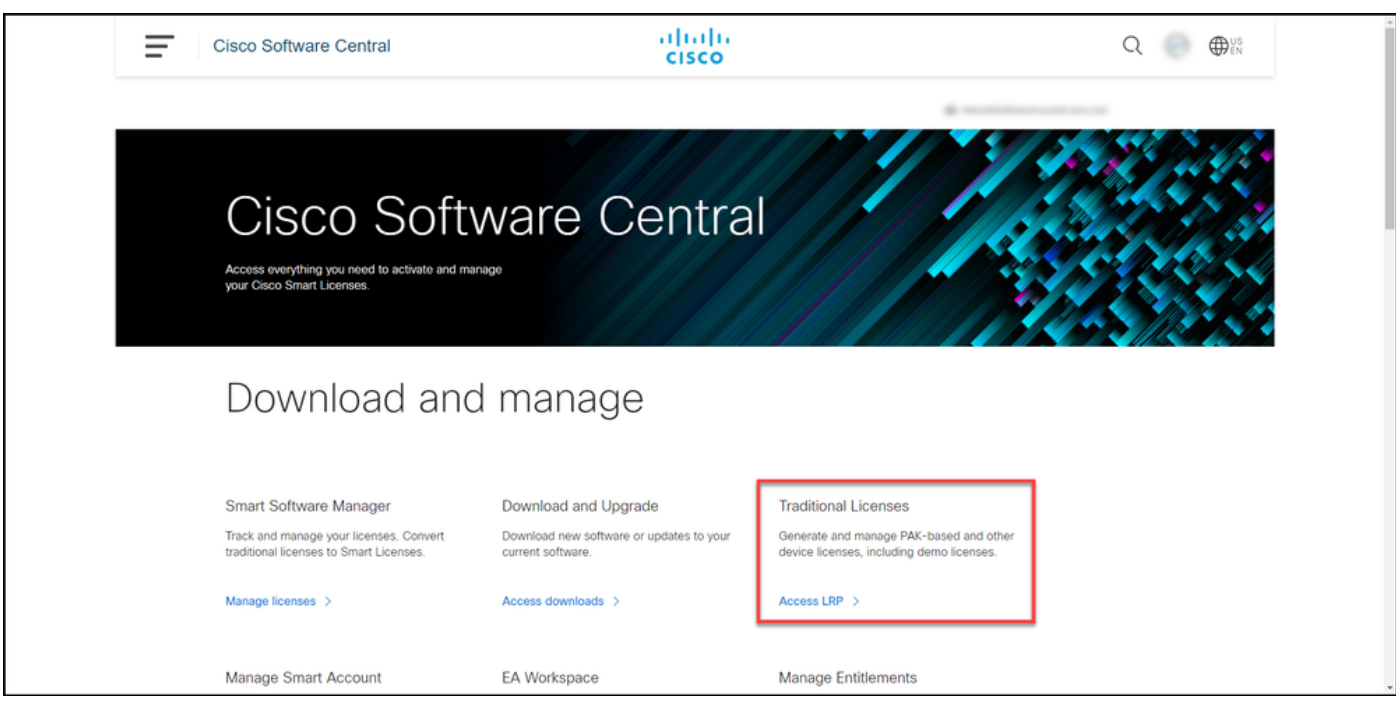

#### **Step 3**:

On the **License** tab, from the **Move Licenses** drop-down list, hover over **Share licenses**, and then select **Get activation code**.

**Step result**: The system displays the **Share License Process** dialog box.

**Note**: If the system displays the **Welcome To The License Registration Portal** alert dialog box, you can select **Do not show this message again** to prevent it from being displayed again.

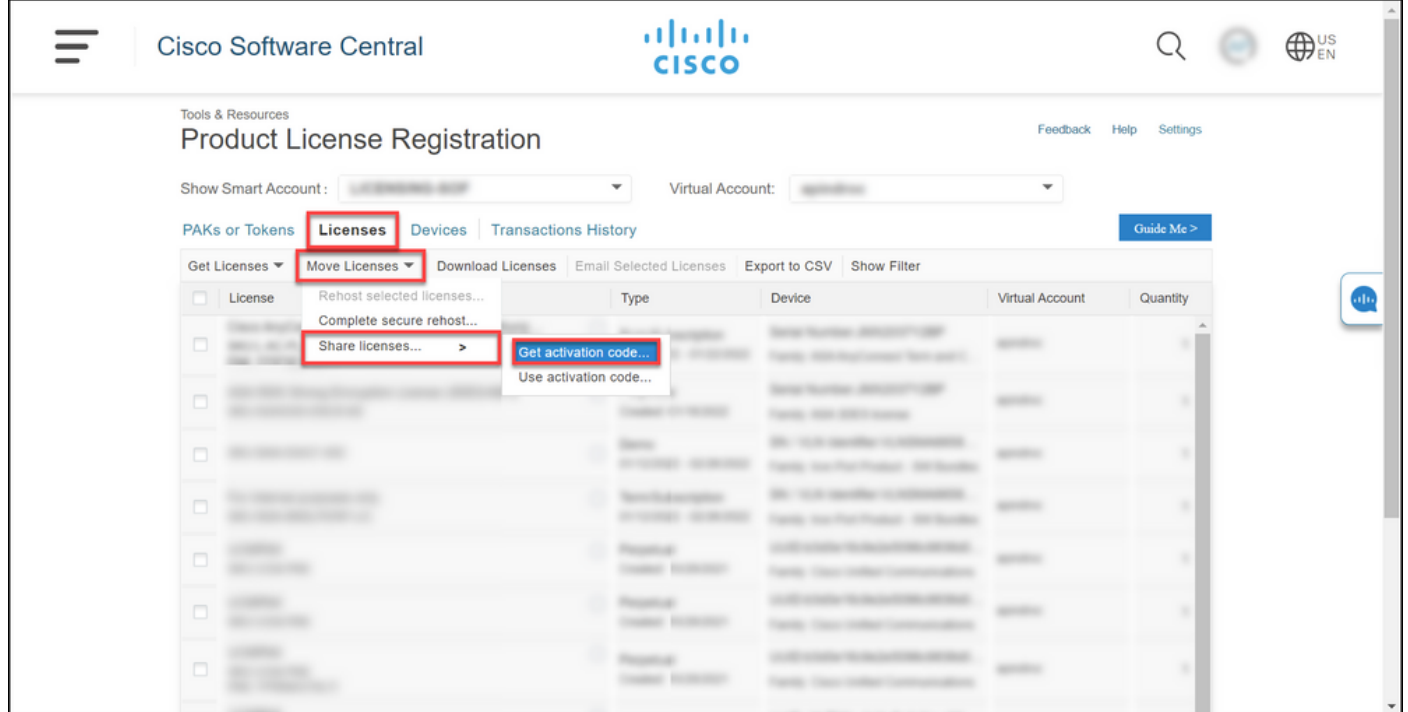

#### **Step 4**:

In the **Share License Process** dialog box, from the **Product** drop-down list, select one of the SEG (IronPort) products. For the purpose of this article, **IronPort Product - SW Bundles** is selected.

**Step result:** The system displays the fields that apply to the SEG (IronPort) product that you selected.

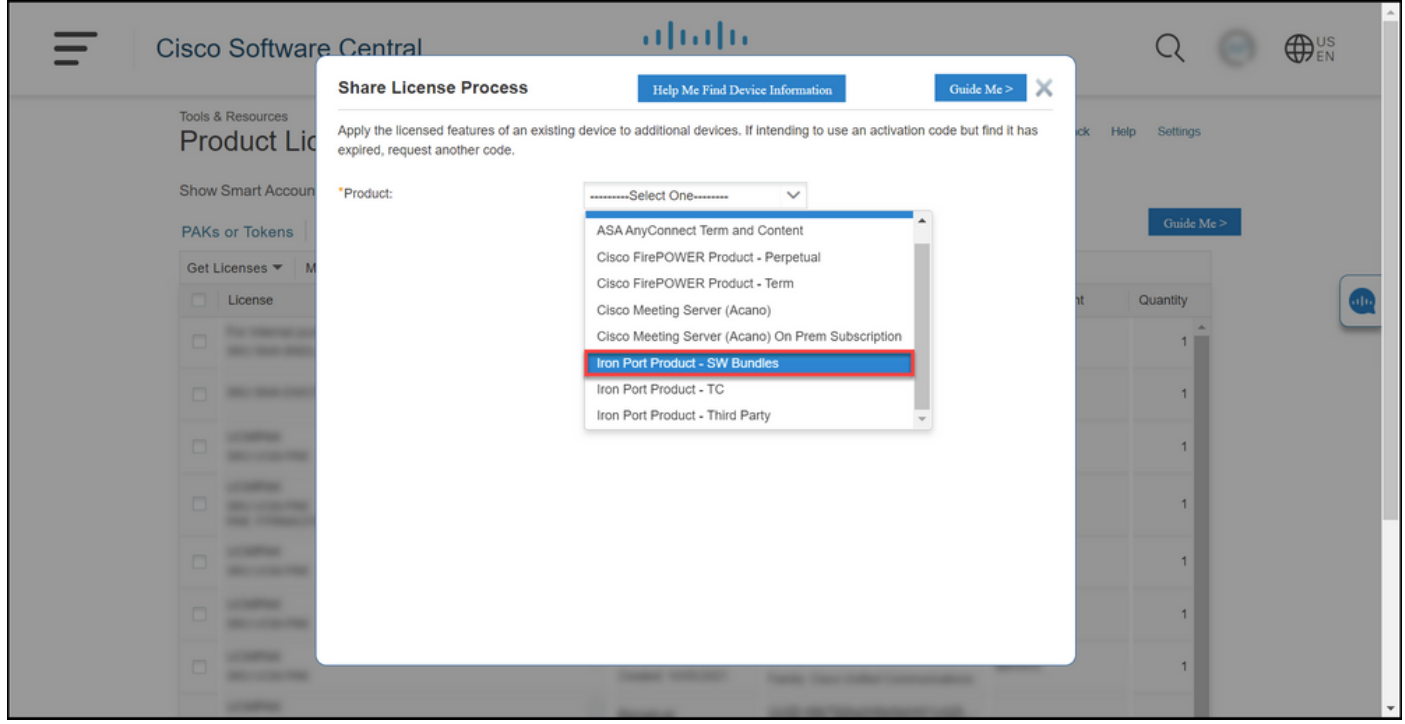

#### **Step 5**:

Enter the source and target serial number or virtual device identifier in the respective fields, and select the **Physical** or **Virtual** radio button depending on your appliance type. In the **Send to** field, enter the email address of the user who will receive the new activation code. Click **Request Code**. **Step Result**: The system displays the **Shared License Activation Code Confirmation** dialog box. You should also receive the **Device Registration** email with the activation code within an hour from requesting the code.

**Note**: If you need to share the license with more SEG (IronPort) appliances, you need to repeat this process for each additional appliance.

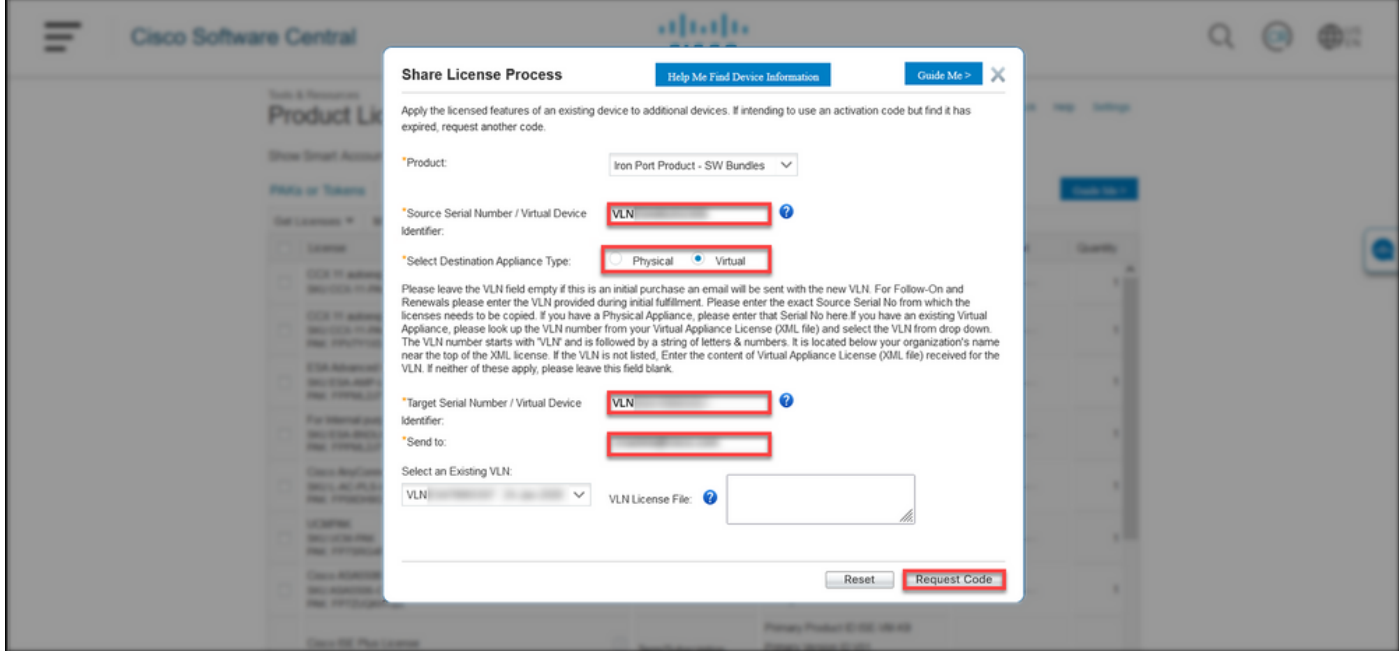

#### **Step 6**:

On the **License** tab, from the **Move Licenses** drop-down list, hover over **Share licenses**, and then select **Use activation code**.

**Step result**: The system displays the **Share License Process** dialog box.

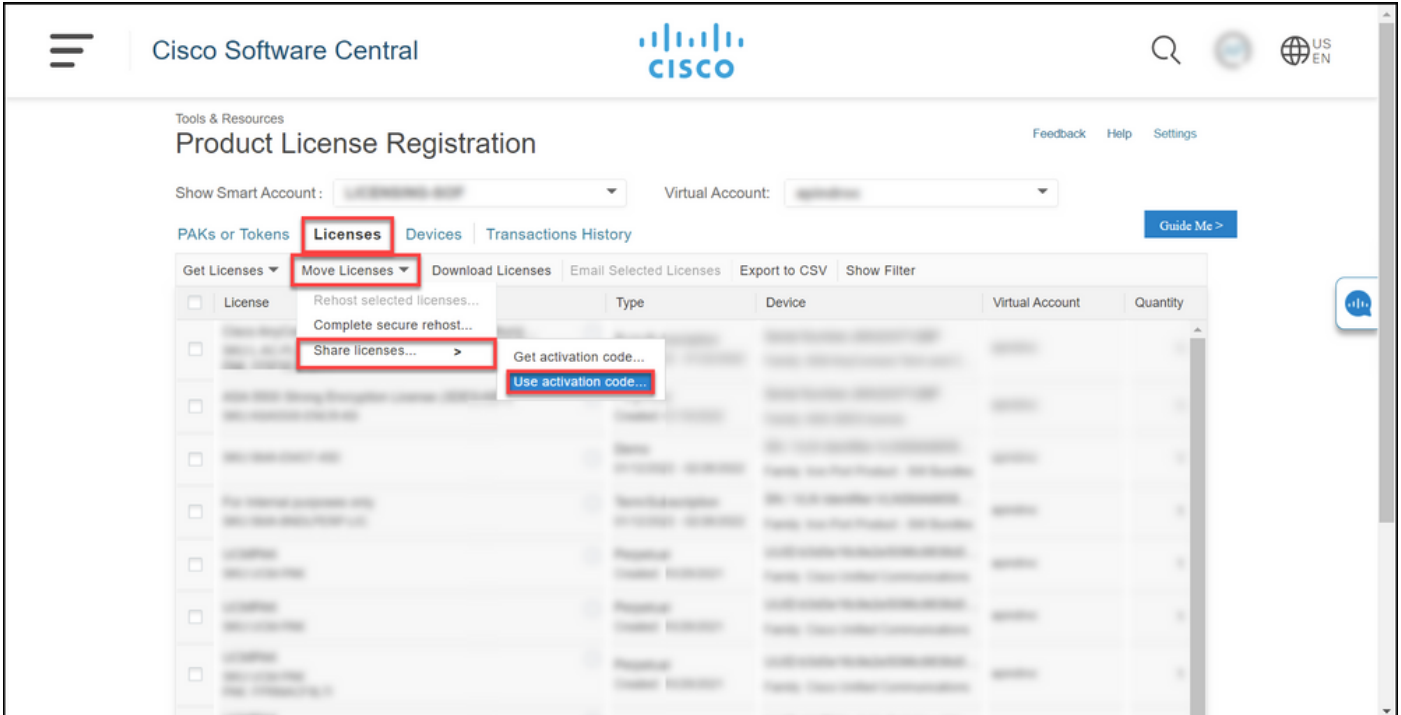

#### **Step 7**:

In the **Share License Process** dialog box, on the **Specify Activation Code** tab, enter the activation code from the **Device Registration** email. Click **Next**.

**Step result**: The system displays the **Select SKU Options** tab.

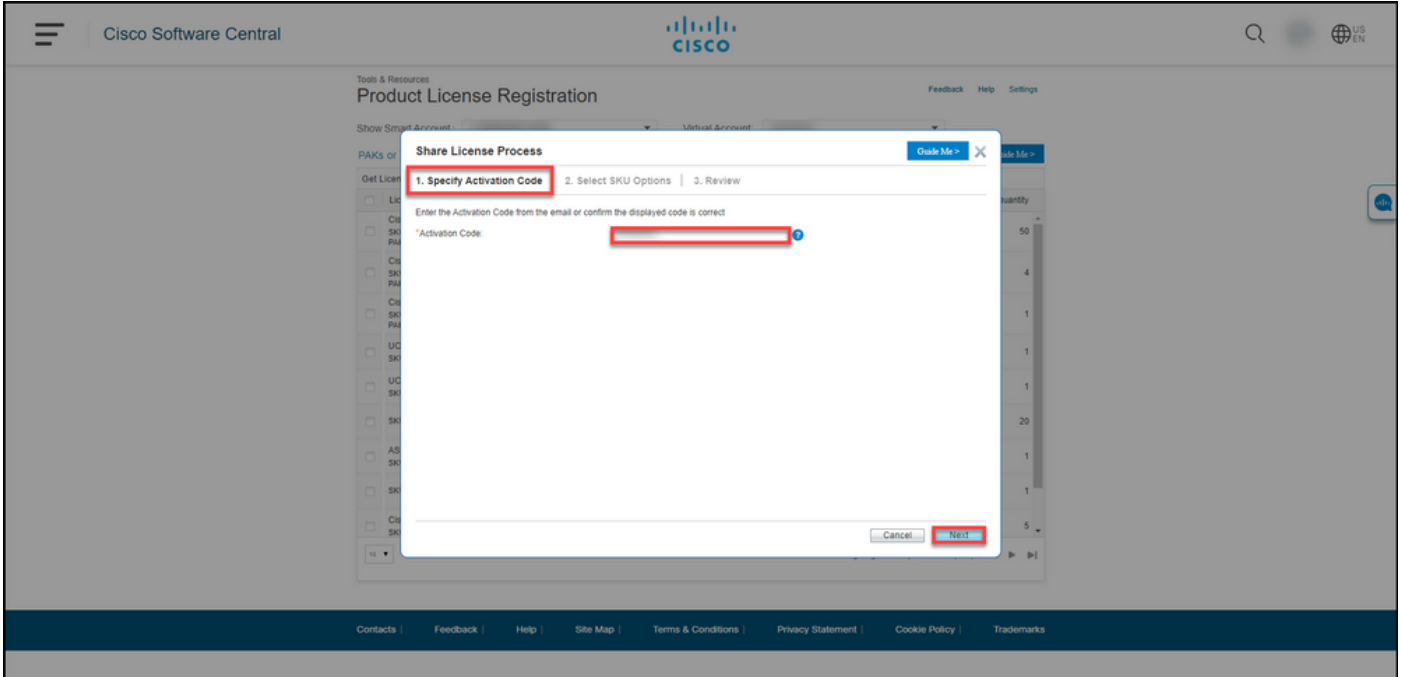

#### **Step 8**:

On the **Select SKU Options** tab, select the check box next to **Product SKU** that should be embedded on the destination appliance, and then click **Next**.

**Step result**: The system displays the **Review** tab.

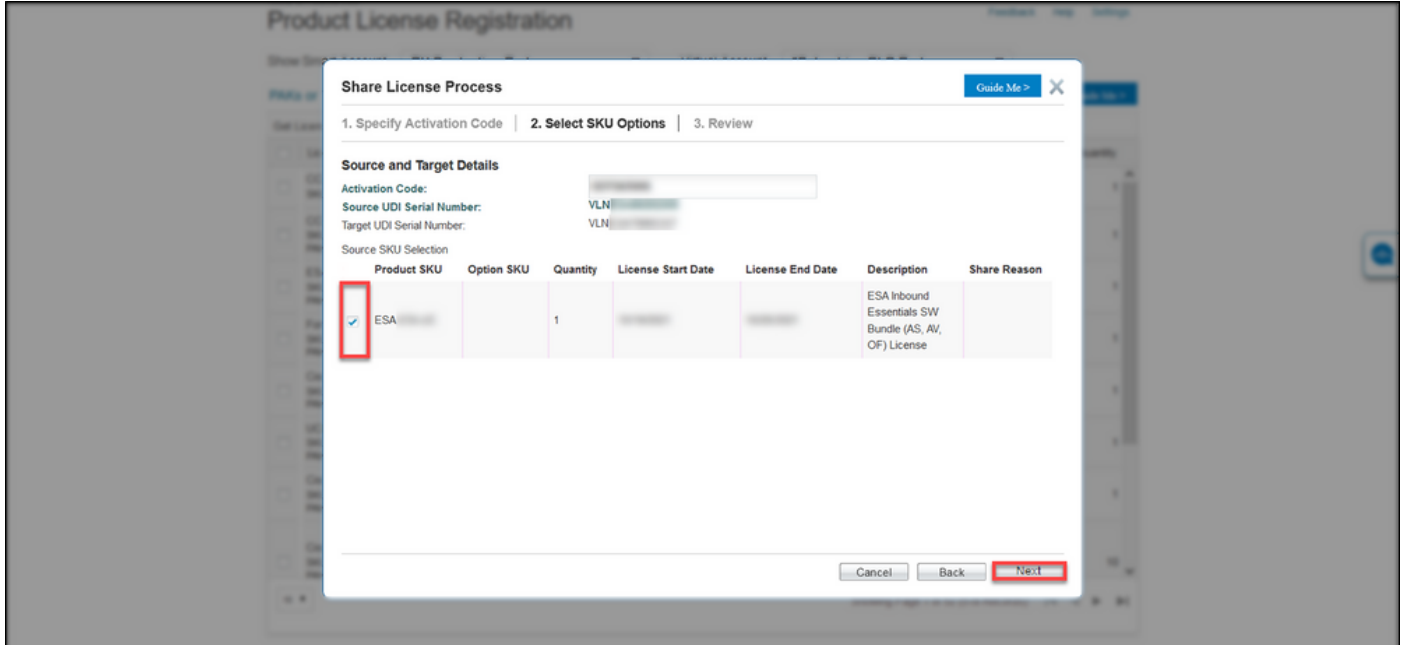

On the **Review** tab, in the **Recipient and Owner Information**section, enter your email address and username. Review the **License Request** section, and then click **Get License**.

**Step result**: The system displays the **License Request Status** dialog that confirms successful license transaction. You should receive the Cisco product license key to your email with the shared license inside the attached zipped file.

**Caution**: Since the email is sent from **do-not-reply@cisco.com**, ensure that you check your junk email folder.

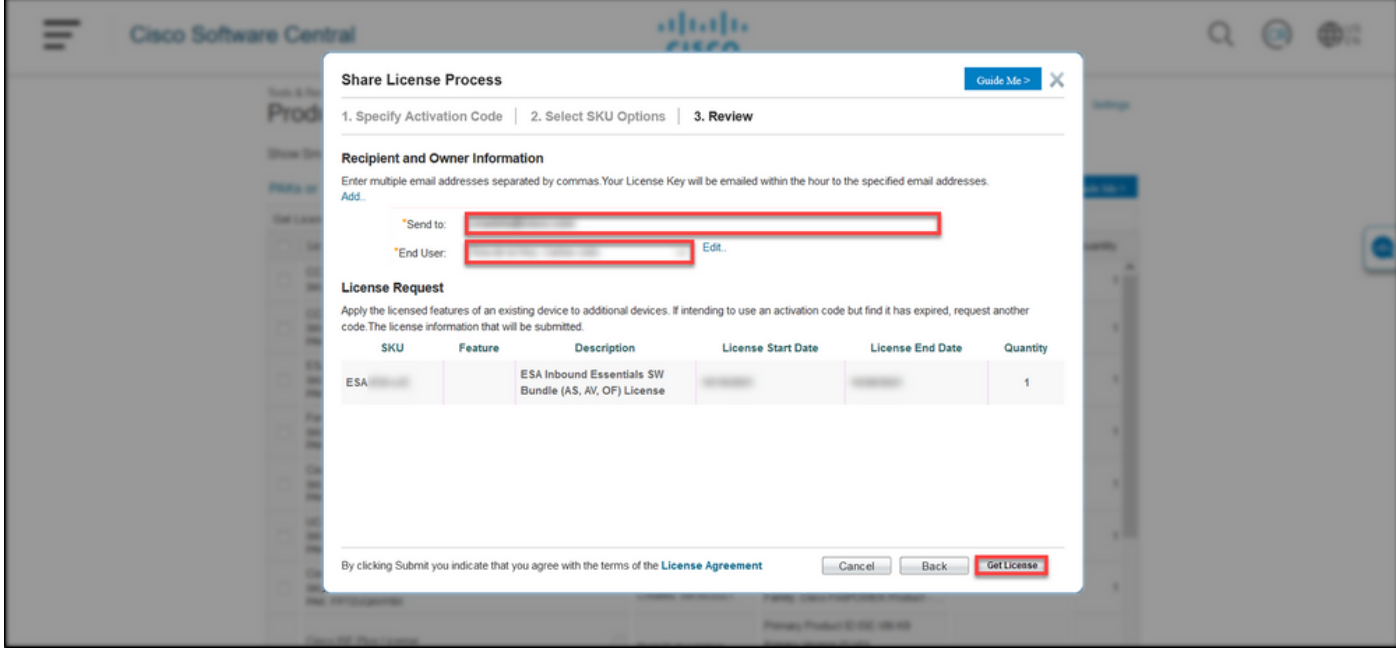

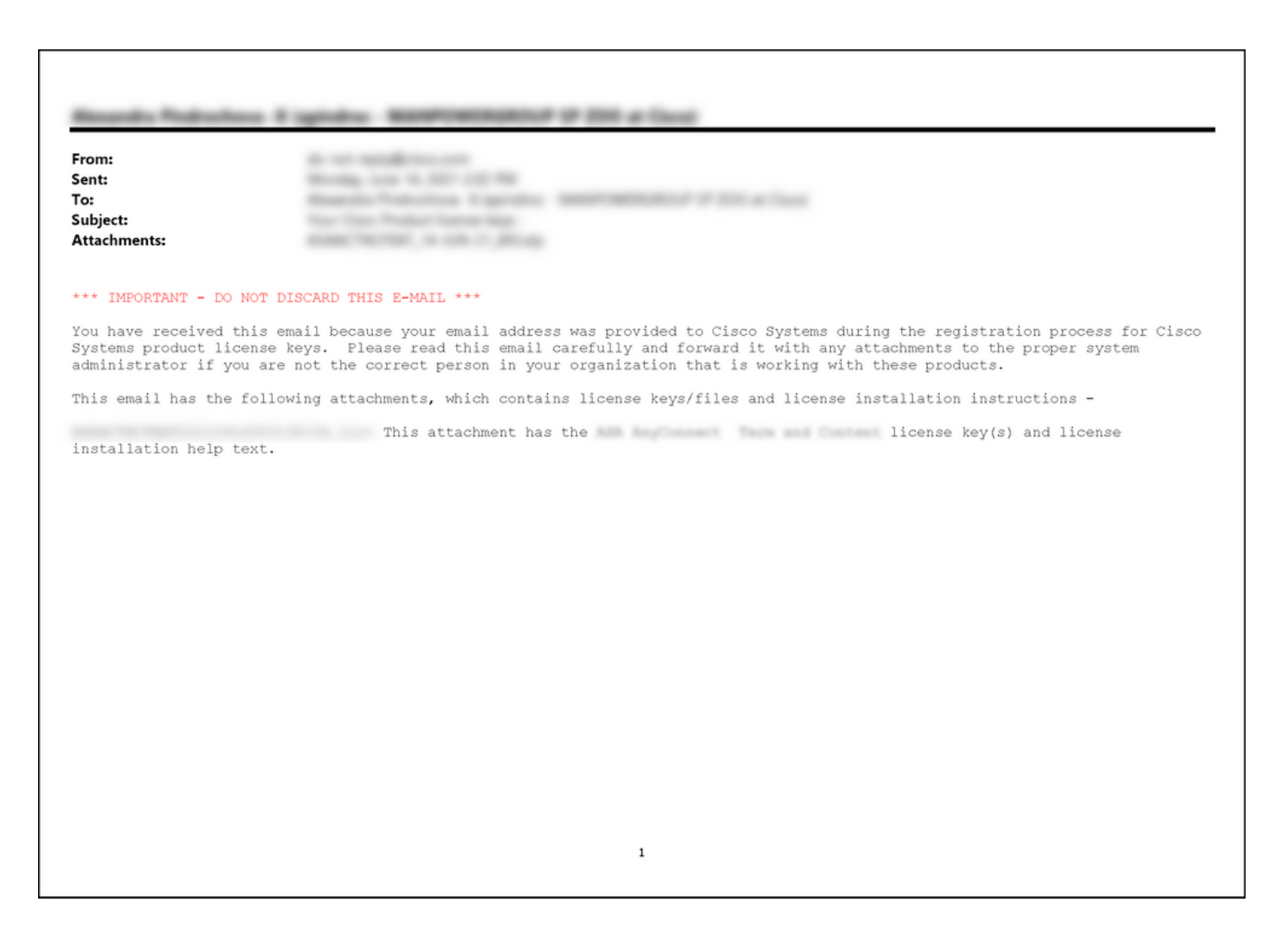

### **Troubleshooting**

If you experience an issue while sharing SEG (IronPort) licenses, open a case in [Support Case](https://mycase.cloudapps.cisco.com/case) [Manager \(SCM\)](https://mycase.cloudapps.cisco.com/case).

### **Next Steps**

After you receive a license key file, refer to the product configuration guide for license installation and guidance.